# 1. 会員登録確認書を確認する

設定を行うには、PPPID(接続ユーザ名)や、パスワードが記 載された『会員登録確認書』が必要になりますので、お手元 にご用意下さい。

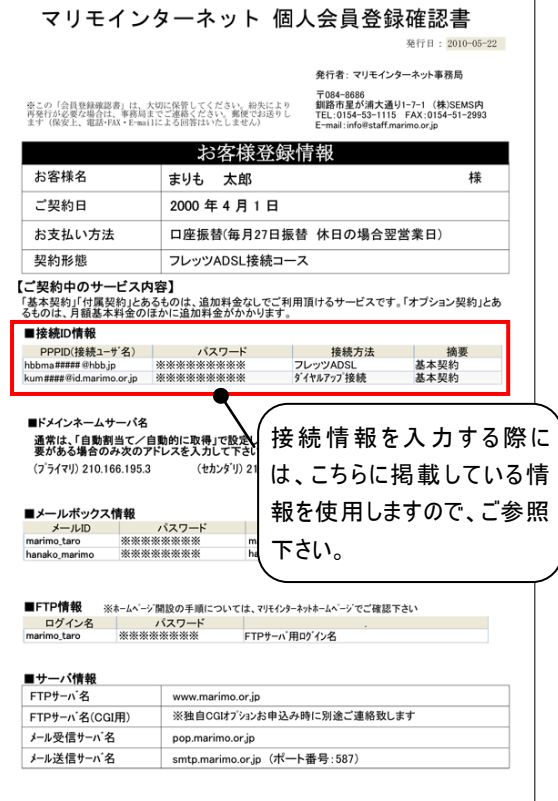

### 2. コントロールパネルを開く

スタート画面にて「Windows キー」+「X キー」を同時押しし、 左下に表示される一覧から[コントロールパネル]をクリックし ます。

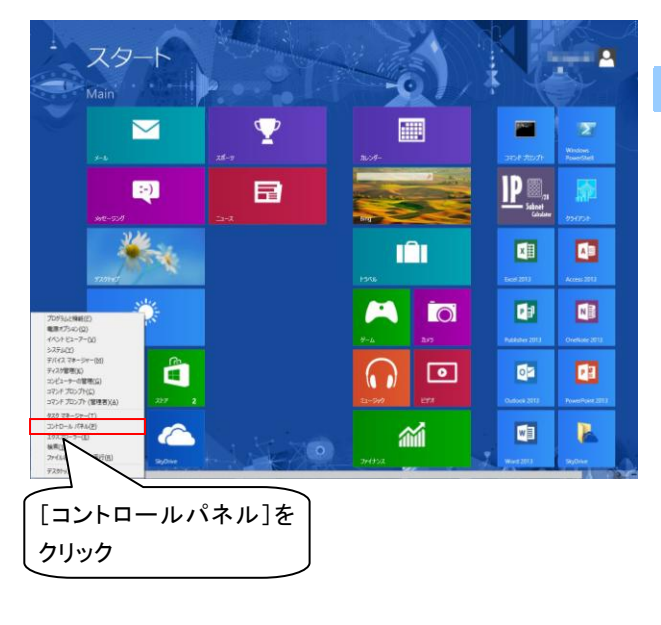

#### 3. ネットワークと共有センターを開く

[コントロールパネル]の画面が表示されますので、[表示方 法]を[カテゴリ]にして[ネットワークの状態とタスクの表示]と いう項目をクリックします。

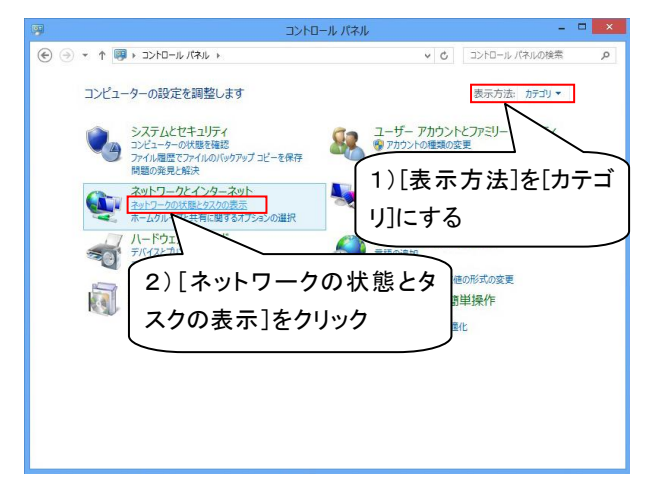

# 4. 接続のセットアップを開始する

[ネットワークと共有センター]の画面が表示されますので、 「新しい接続またはネットワークのセットアップ]をクリックしま

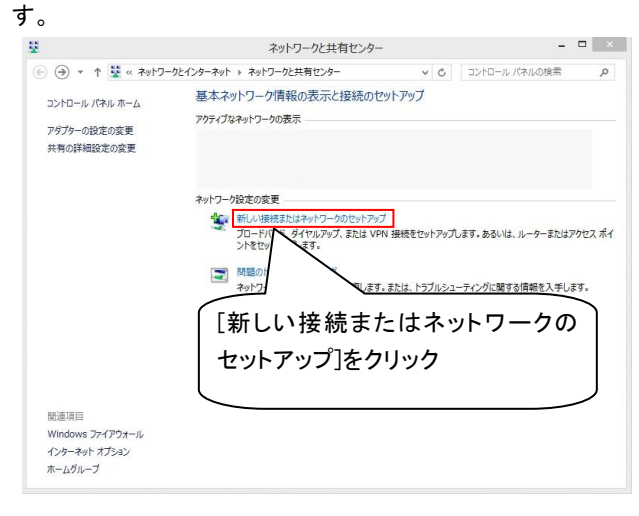

# 5. 接続オプションの選択をする

「接続またはネットワークのセットアップ]の画面が表示されま すので、[インターネットに接続します]を選択し、[次へ]をクリ ックします。

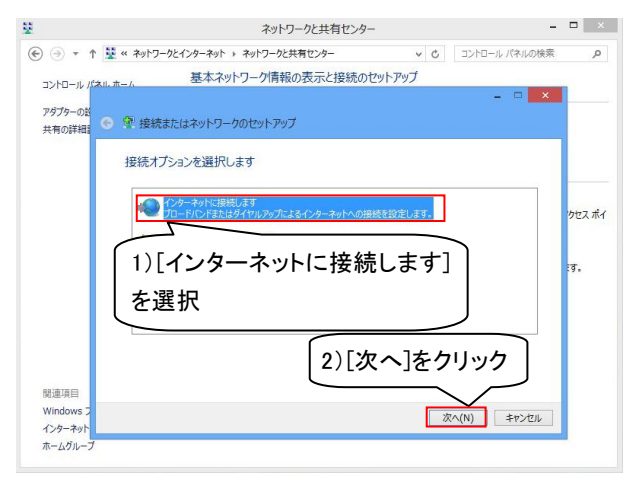

# 6. 接続の種類を選択する

[インターネットへの接続]という画面が表示されますので、 [ブロードバンド(PPPoE)(R)]をダブルクリックします。

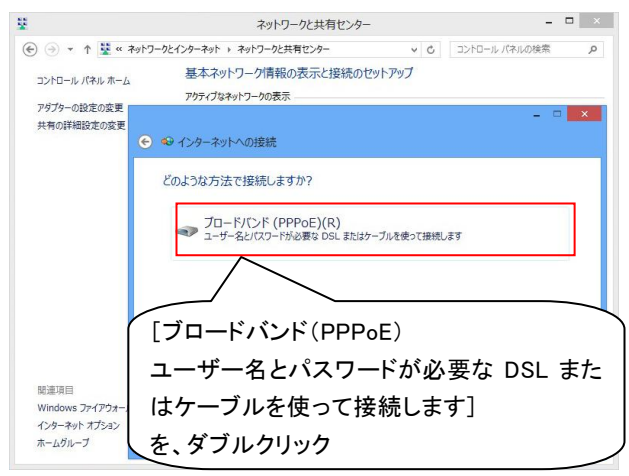

# 7. 接続情報を入力する

フレッツ接続用の[ユーザー名][パスワード][接続名]を入 力し、[接続]ボタンをクリックします。

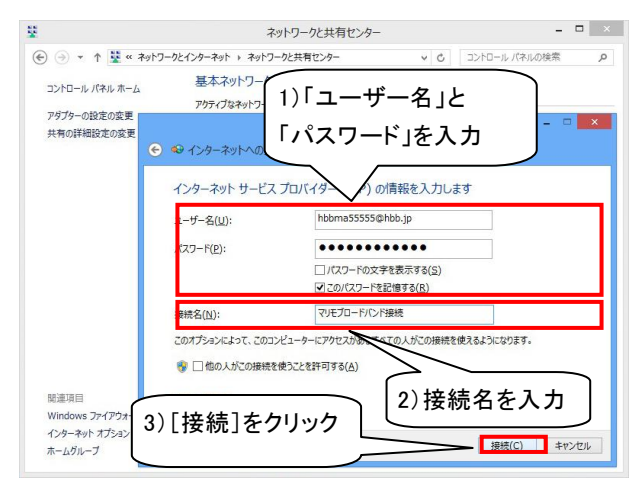

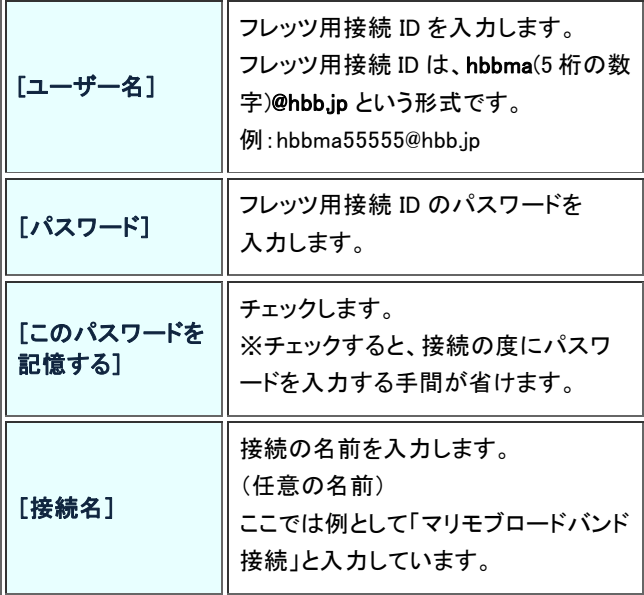

### 8. 接続テストをする

「インターネット接続をテストしています...」と表示されます ので、そのままお待ちください。

テストが完了しましたら、「[接続名(お客様が付けた任意の 名前)]に接続中...」と表示されますので、再びお待ちくだ さい。

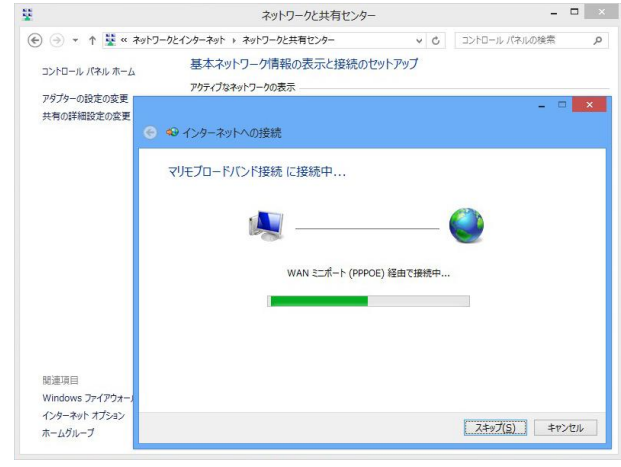

#### 9. 接続を確認する

正常に接続が完了すると、画面に[インターネットへの接続 を使用する準備ができました]と表示されますので、[閉じる] ボタンをクリックします。

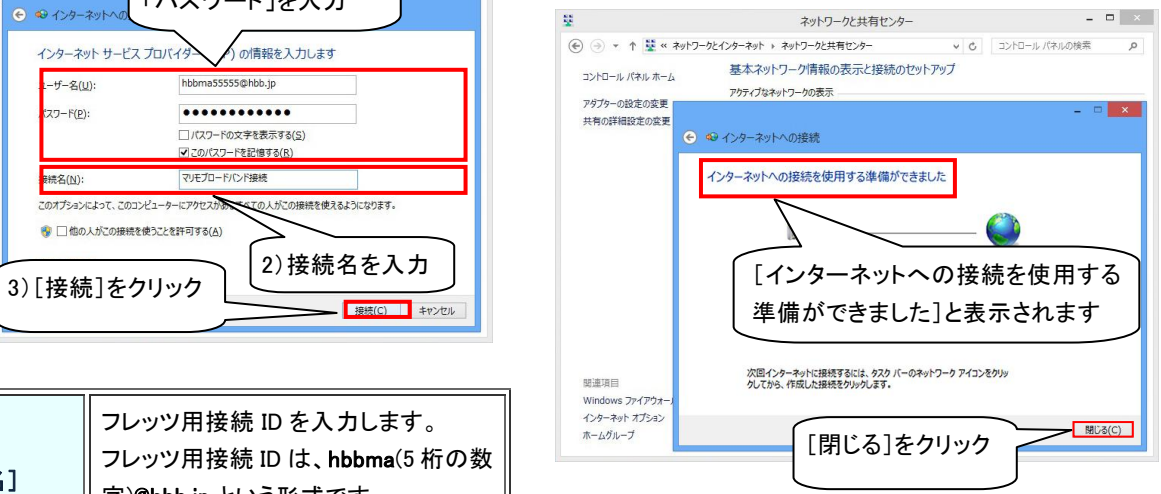

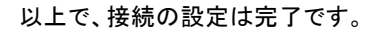

### << 接続方法 >>

# 1. チャームを表示し、設定をクリックする

画面右下、または右上にカーソルを持っていき、[チャーム]を 表示させ、[設定]をクリックします。

また、チャームは[Windows キー]+[C キー]でも表示させること ができます。

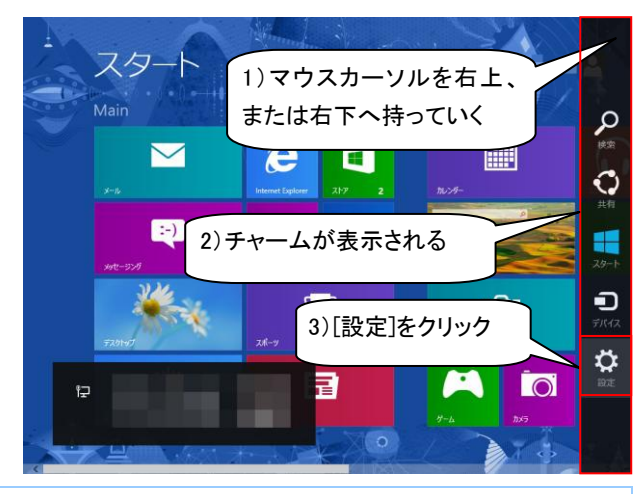

2. ネットワークをクリックする

[設定]を表示し、[ネットワーク]をクリックします

#### 設定 スタート  $\lambda$   $\rightarrow$   $\rightarrow$   $\rightarrow$   $\rightarrow$ 시げ  $\overline{\mathbf{M}}$  $\boldsymbol{e}$ m [ネットワーク]を Ð 編 クリック  $\overline{\mathbf{Y}}$ 。<br>調整不可 Ö 日 e  $\varphi$  $\frac{1}{2}$ PC 設定の変更

#### 3. 設定した接続名をクリックする

設定で入力した任意の接続名を選択し、[接続]をクリックしま す。

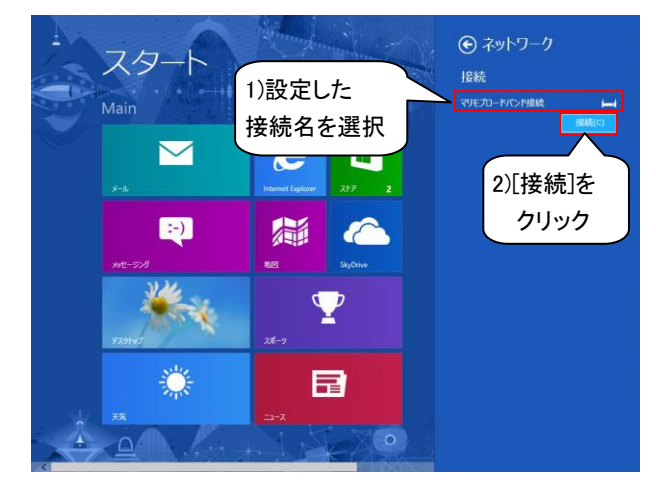

### 4. 接続の完了

[接続名(お客様が付けた任意の名前)に接続中]と表示され、 接続が開始されます。

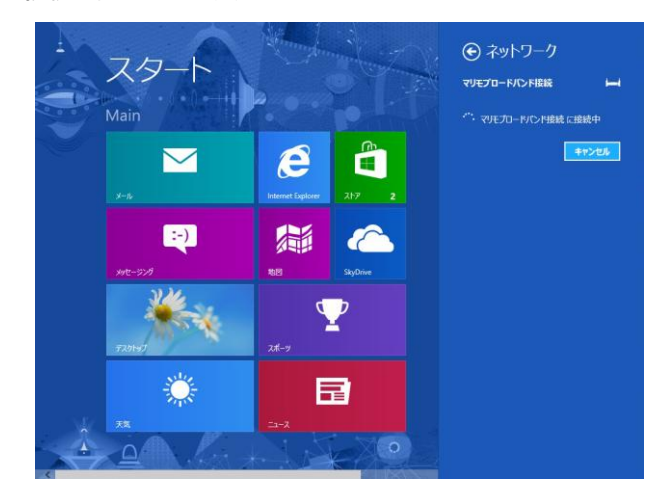

以上で、接続は完了です。

#### << 切断方法 >>

Ĩ,

# 1. 切断した接続を選択する

画面右下、または右上にカーソルを持っていき、[チャーム]を 表示させ、[設定]をクリックします。

また、チャームは[Windows キー]+[C キー]でも表示させること ができます。

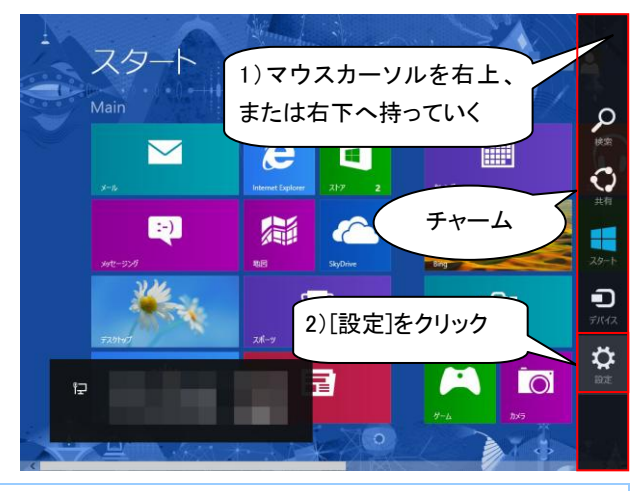

#### 2. ネットワークをクリックする

[設定]を表示し、[ネットワーク]をクリックします。

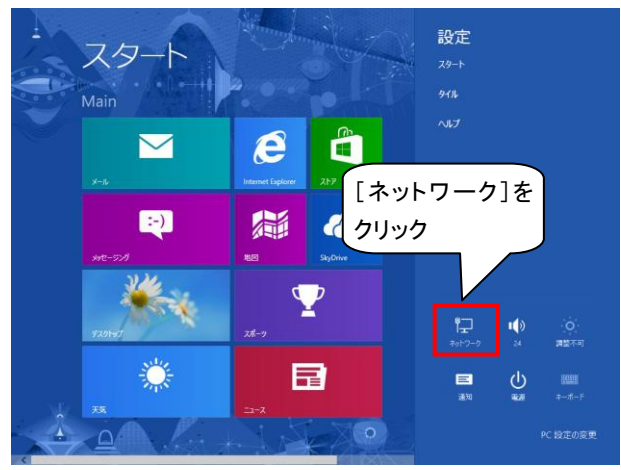

#### 3. 設定した接続名をクリックする

接続済みになっている、設定で入力した任意の接続名を選択 し、[切断]をクリックします。

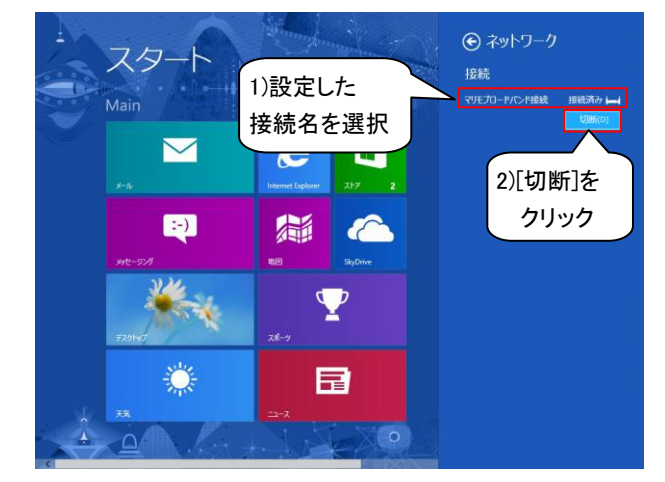

#### 4. 切断の完了

切断されると、接続済みの文字が消え、[切断]が[接続]に変 わります。

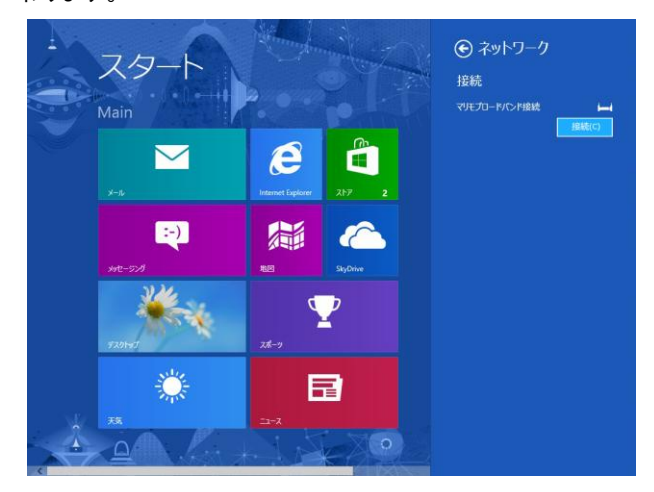

以上で、切断は完了です。